## **การขอใบรับรองอิเล็กทรอนิกส (Digital Certificate)**

- 1. เขาไปที่เว็บไซต https://cert.nu.ac.th เพื่อขอใบรับรองอิเล็กทรอนิกส(Digital Certificate)
- 2. ทำการ Login โดยใช NU Account ของมหาวิทยาลัยเพื่อทำการดาวนโหลดใบรับรองอิเล็กทรอนิกส (Digital Certificate) สำหรับการการสรางลายเซ็นดิจิทัล (Digital Signature)

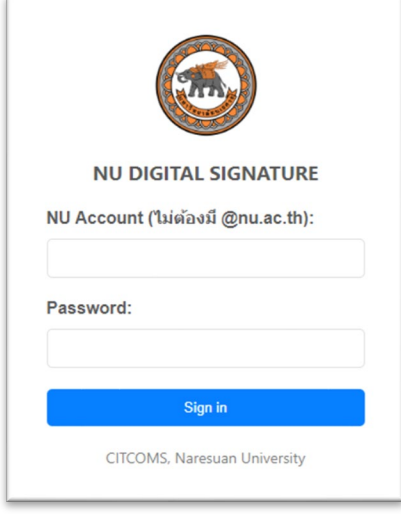

3. ทำการตั้ง Password สำหรับใบรับรองอิเล็กทรอนิกส (Digital Certificate)

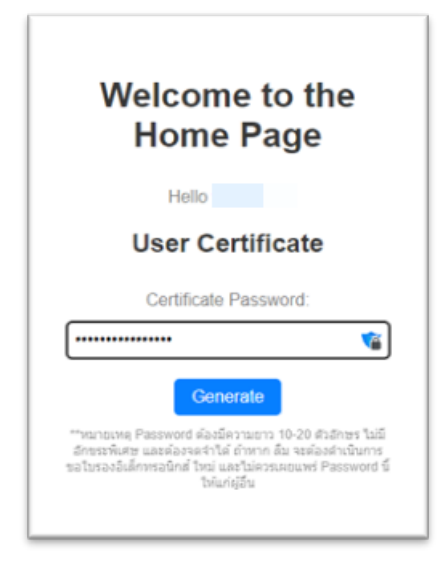

\*\*หมายเหตุ Password ตองมีความยาว 10-20 ตัวอักษร ไมมีอักขระพิเศษ และตองจดจำได ถาหาก ลืม จะตองดำเนินการขอใบรองอิเล็กทรอนิกส ใหม และไมควรเผยแพร Password นี้ใหแกผูอื่น

- 4. ทำการดาวนโหลดไฟล ใบรับรองอิเล็กทรอนิกส User Certificate และใบรับรองอิเล็กทรอนิกส Trust Root CA ดังนี้
	- คลิกที่ปุม "Download User Certificate" เพื่อดาวนโหลดไฟลใบรับรองอิเล็กทรอนิกส User Certificate

## **จัดทำโดย กองบริการเทคโนโลยีสารสนเทศและการสื่อสาร มหาวิทยาลัยนเรศวร**

- คลิกที่ปุ่ม "Download TrustedCert" เพื่อดาวน์โหลดไฟล์สำหรับติดตั้งใช้งานใบรับรอง อิเล็กทรอนิกส์ Trust Root CA
- $^{\ast\ast}$ หมายเหตุ ต้องทำการดาวน์โหลดไฟล์ให้ครบทั้ง 2 ไฟล์
- 5. **ดาวนโหลดใบรับรองอิเล็กทรอนิกส User Certificate**โดยคลิกที่ปุมเมนู Download User Certificate

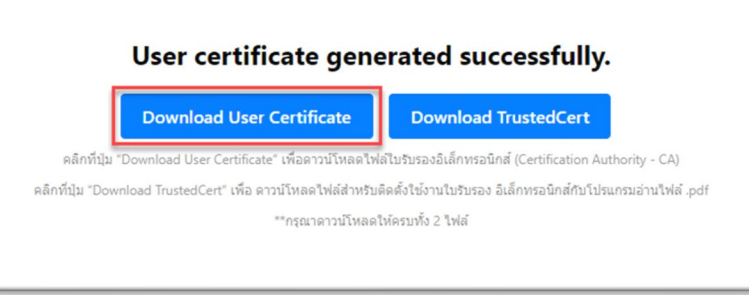

6. เลือกโฟลเดอรที่ตองการจัดเก็บใบรับรองอิเล็กทรอนิกส User Certificate แลวกดปุม Save

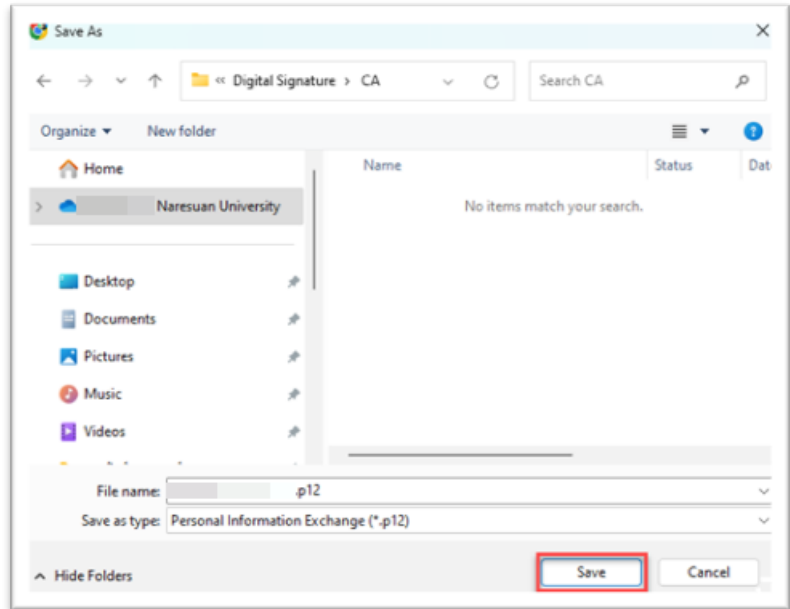

7. **ดาวนโหลดใบรับรองอิเล็กทรอนิกส Trust Root CA** โดยคลิกที่ปุมเมนู Download TrustedCert

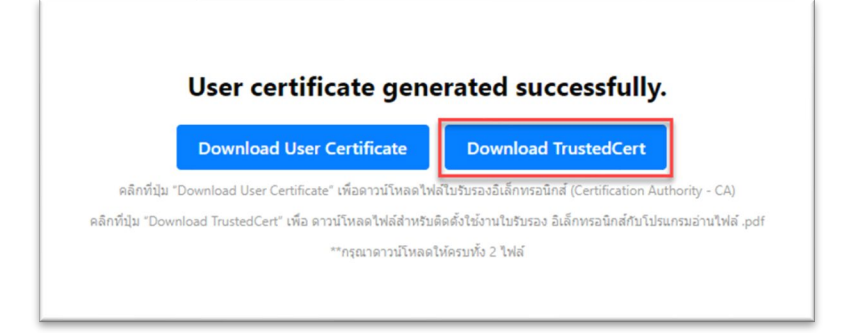

## **จัดทำโดย กองบริการเทคโนโลยีสารสนเทศและการสื่อสาร มหาวิทยาลัยนเรศวร**

- Save As  $\times$ CA << Digital Signature > CA  $_{\rm C}$ Search CA q  $\bullet$ Organize v New folder  $\equiv$ Dat Name Status A Home × Naresuan University No items match your search. Desktop **Docu Pictures O** Music Videos File name: TUCTrustedCert.zip Save as type: WinRAR ZIP archive (\*.zip) Save Cancel A Hide Folders
- 8. เลือกโฟลเดอรที่ตองการจัดเก็บใบรับรองอิเล็กทรอนิกส Trust Root CA แลวกดปุม Save

9. เสร็จสิ้นการขอใบรับรองอิเล็กทรอนิกส (Digital Certificate)